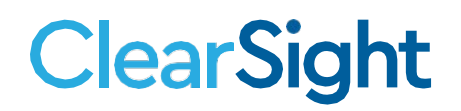

# **Reporting Update February 15 2021**

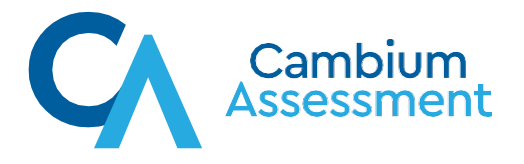

# **ClearSight**

### **Release Notes**

## **System Impacted: Reporting**

Comprehensive export of reporting information that incorporates students' score information from multiple tests into one file. Available in *ClearSight* Reporting.

Previously, [a user could select a variety of tests in the Student Response Generator, but the](#page--1-0)  [data for each test would download in](#page--1-0) separate files.

As of 2/15/2021, if a user selects multiple tests, score information for all students with the selected tests will be combined into a single file. Depending on the number of results, the data may need to be split alphabetically by student last name, due to the amount of data, but all tests will be included.

#### **Follow these steps to access the comprehensive export file.**

- 1. Log into Reporting
- 2. Select "Download Student Results" from the Dashboard page.

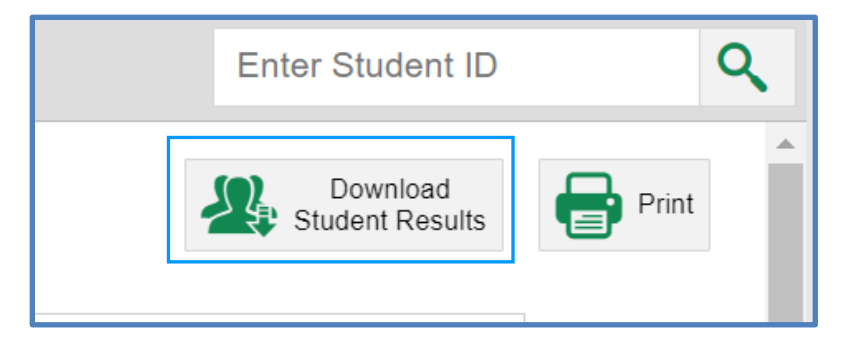

3. From the Student Results Generator menu, select the test reasons, tests, and students for which you want to retrieve score information.

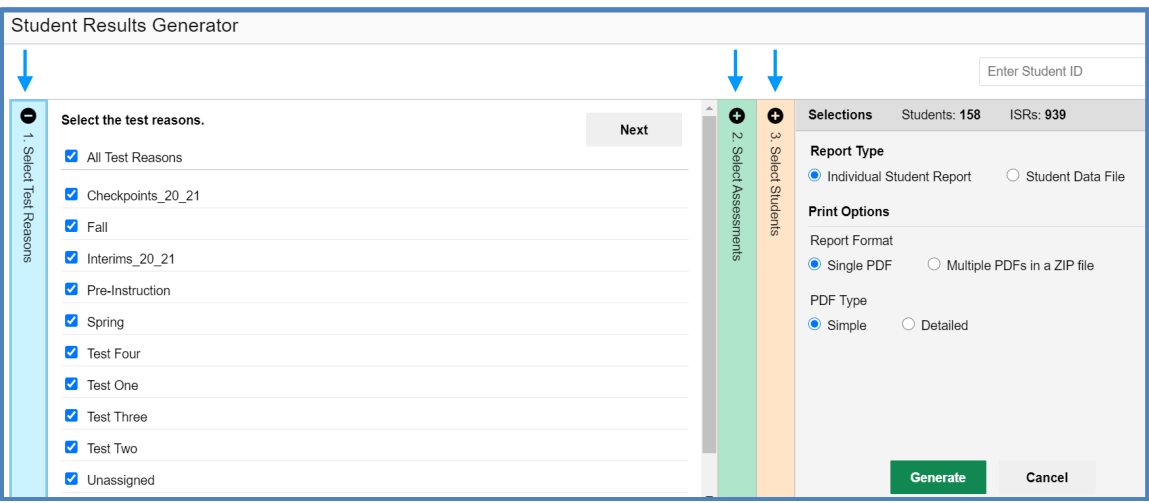

4. Select "Student Data File", Excel or CSV, and "Single Combined Data File", then "Generate".

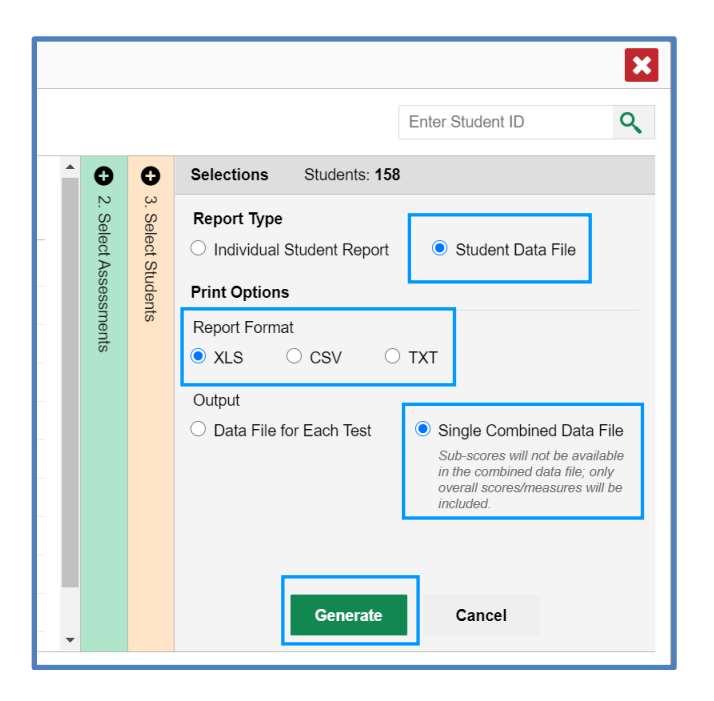

The report will not display immediately in the interface of the Reporting System. It will be delivered to your Inbox within *ClearSight*.

In Reporting, access your Inbox from the On the Actions page, access your Inbox upper right corner. The lower right corner.

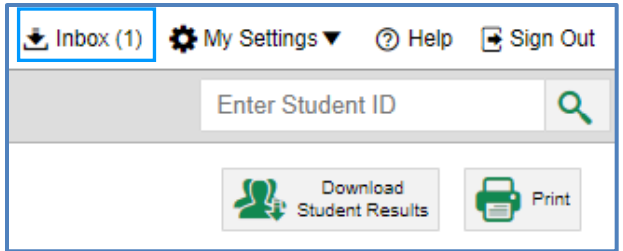

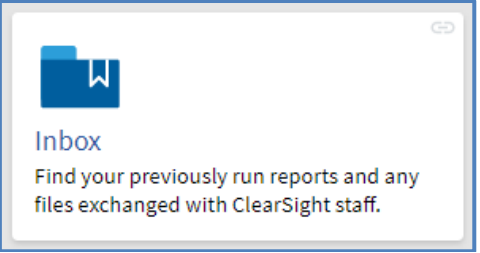

It's important to keep in mind that because data from different test types may be combined, you will notice some differences in the columns of data presented in the export file.

To make sorting and filtering of the export file easier, here are the values that may be present in the first few columns of the export file.

Test Group = Interim, Checkpoint, or Field Authored (educator authored) Test Subject = ELA, Mathematics, Science, or the subject used for Field Authored tests Test Grade  $=$  Grade Level of the test Test Name = Interim or Checkpoint test name or the name of the Field Authored test

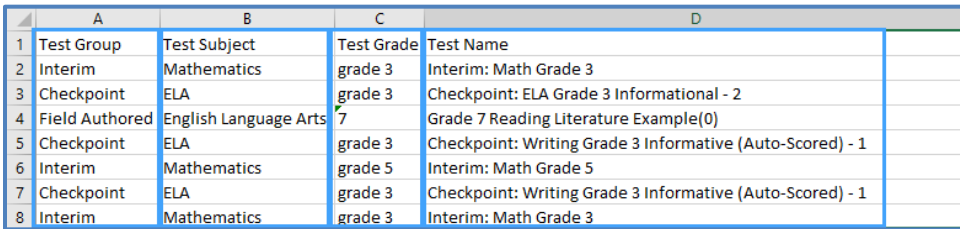

The scores will be listed as appropriate to the type of test.

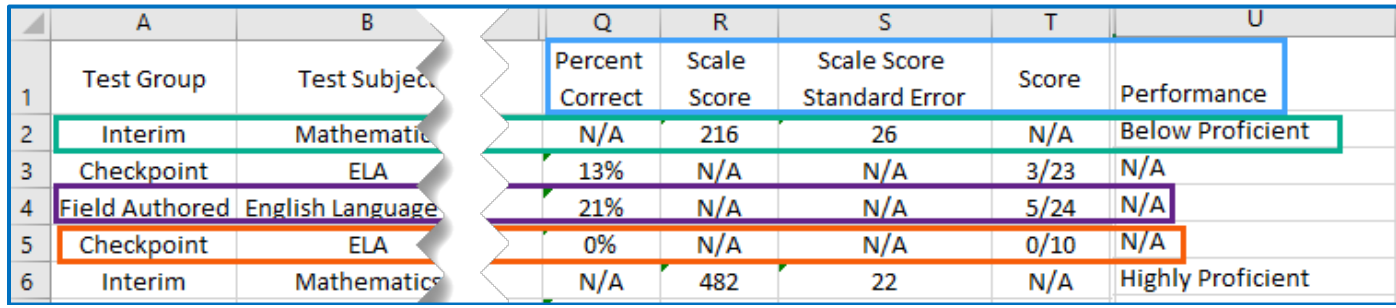

# For any questions or comments, please contact

#### **ClearSight Help Desk**

Cambium Assessment, Inc.

Tel **1.877.426.6941**

Email [clearsighthelpdesk@cambiumassessment.com](mailto:clearsighthelpdesk@cambiumassessment.com)

Chat [https://clearsight.portal.cambiumast.com/chat.stml](https://clearsight.portal.cambiumast.com/chat.stml/)